## **Installing the Battery Pack**

NOTE:

• The battery pack(s) are hot-swappable.

Perform the following to install the battery pack to M9020:

- 1. From the top side of the battery pack, align and place the battery on its bay.
- 2. Press down on the battery pack.

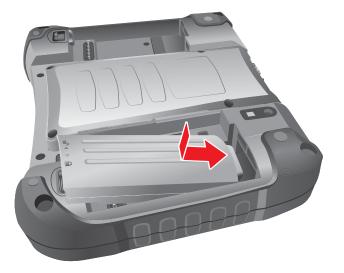

3. Press down on the battery pack and rotate the lock latch to the lock () direction, until the battery pack is fixed.

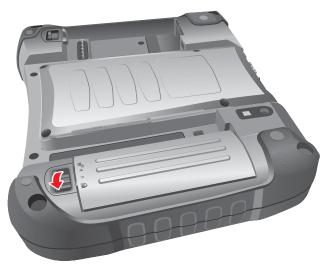

## Removing the Battery Pack

Perform the following to remove the battery pack from M9020:

1. Rotate the lock latch to the unlock ( ▲) direction, until the battery pack is released from the socket.

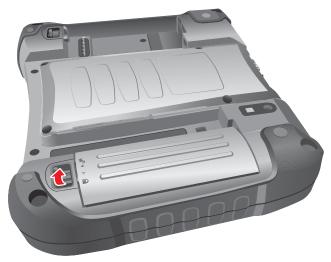

2. Release the battery pack from the bay, and remove.

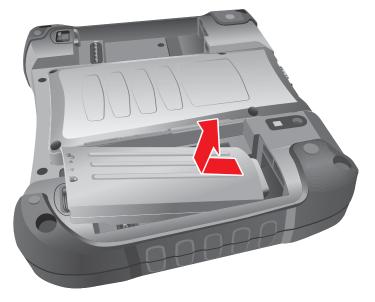

## **Connecting to AC Power**

The M9020 operates either on external AC power or internal battery power. It is recommended to use AC power when you start up the device for the first time.

**CAUTION:** Use only the AC adapter included with your M9020. Using other AC adapters may damage M9020.

Perform the following to connect the M9020 to AC power:

- 1. Plug the DC cord of the AC adapter into the power connector of the M9020.
- 2. Plug the female end of the AC power cord into the AC adapter.
- 3. Then plug the male end of the AC power cord into an electrical outlet.

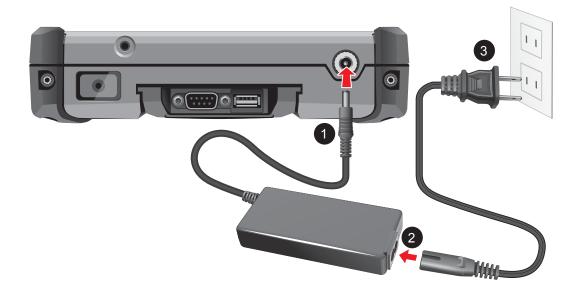

When the AC adapter is connected, the battery pack is charging.

#### CAUTION:

- When you disconnect the AC adapter, disconnect from the electrical outlet first and then from M9020. A reverse procedure may damage the AC adapter or M9020.
- When unplugging the connector, always hold the plug head. Never pull on the cord.

## Turning the M9020 On and Off

## Turning On

- 1. Make sure that the M9020 is either connected to AC power or that the battery pack is charged.
- 2. Press and hold the power button (**U**) for about 5 seconds, until the power LED lights up.

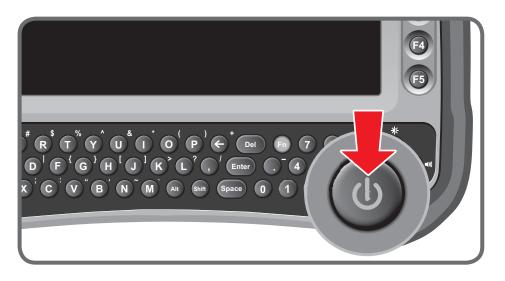

See the following table for the power LED indicator states:

| LED<br>Color | Status   | Battery Mode<br>(On Battery Power)                                                                                                    | AC Mode<br>(On External Power)                   |
|--------------|----------|----------------------------------------------------------------------------------------------------|--------------------------------------------------|
| Green        | Solid    | Power on.                                                                                                    | Fully charged: Both batteries are fully charged. |
|              | Blinking | Suspend: E                                                                                                    | Every 3 seconds.                                 |
| Blue         | Solid    | N/A                                                                                                    | Either battery is being charged.                 |
| Red          | Blinking | <ul> <li>(The average of two batteries)</li> <li>&lt;= 20%: every 5s.</li> <li>&lt;= 15%: every 3s.</li> <li>&lt;= 10%: every 1s.</li> <li>5%: Hibernate.<br/>(Depends on OS setting).</li> </ul> | N/A                                              |
|              | Solid    | Either Battery #1 or<br>Battery #2 is missing.                                                                                                    | N/A                                              |

## Turning Off

To turn off the M9020, use the "**Shut Down**" command of your operating system.

CAUTION: Wait for at least five seconds after turning off the M9020 before turning it back on.

When you finish a working session, you can stop the device by shutting it down or by leaving it in Sleep or Hibernation mode:

| To stop in this mode | Do this                                                                                                    |
|----------------------|----------------------------------------------------------------------------------------------------|
| Off                  | Use the Windows Start Menu and follow the shut down procedure.                                                                                                    |
|                      | You can force M9020 to turn off by pressing and holding the power button (し) for more than 6 seconds. This is not the recommended method, but may be necessary if the system is locked up. |
| Hybrid Sleep         | Short press the power button ( <b>し</b> ) or use the Windows Start<br>Menu to put M9020 in Hybrid Sleep mode.                                                                              |
| Hibernation          | Use the Windows Start Menu to put M9020 in hibernation mode.                                                                                                    |

Press the power button (**U**) to resume or turn on the M9020 from any of these modes. See "Power Management" on page 4-6 for more information.

1-21

# **Operating Your Tablet Computer**

This chapter provides information about the use of the M9020 and describes the operating basics of the following components and features:

- Touch Screen
- Keyboard
- Panel Keys
- Wireless LAN Features
- Bluetooth Features
- Wireless WAN Features
- GPS Features
- Camera
- DAP Control Center
- Barcode Reader

## Using the Touch Screen

The touch screen is a touch-sensitive device that allows you to control and make selections on the device by controlling the location of the pointer on the screen.

**CAUTION:** Do not use sharp or pointed objects on the touch screen. These objects may scratch the screen. Use only the stylus pen or the tip of your finger.

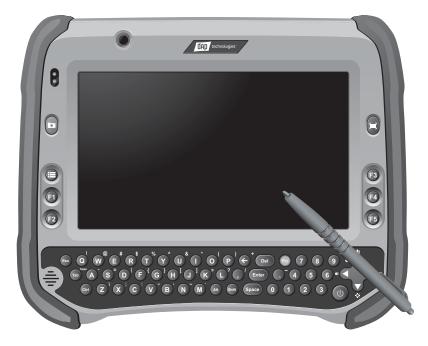

Here are some common terms that you should know when using the touch screen.

| Term         | Action                                                                                                    |
|--------------|----------------------------------------------------------------------------------------------------|
| Тар          | Tap gently on the touch screen to select or open an item.<br>Tapping is the same as clicking the left mouse button of a<br>PC.                                                                                                    |
| Double-tap   | Rapidly tap twice on the touch screen. This action is similar to double-clicking the left mouse button of a PC.                                                                                                    |
| Tap and hold | Tap and hold the stylus lightly on the display. A big circle<br>appears to indicate that a pop-up menu will soon appear.<br>Lift up the stylus and a pop-up menu appears. Select the<br>desired function. This action is similar to a right mouse<br>click on a PC. |
| Drag         | Hold the stylus on the screen and drag across the screen to select text and images or move icons to a new location.                                                                                                    |

For more customized stylus settings, use the **HIDeGalaxTouch** available on the desktop of the device.

## Calibrating the Screen

When there is a noticeable discrepancy in the placement of the stylus on the screen and the indicated position of the onscreen pointer, recalibrate the screen.

For calibration you can use the HIDeGalax Touch tool.

#### HIDeGalax Touch Calibration Tool

Perform the following to calibrate the screen:

1. Tap **Start > All Programs > HIDeGalaxTouch > HIDeGalaxTouch**. The following screen opens.

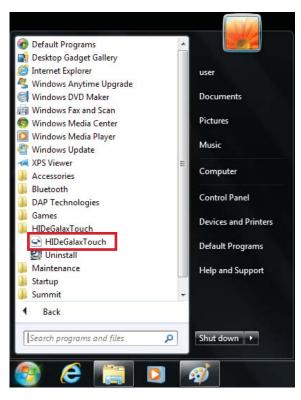

2. For a basic test, tap **4 Points Calibration**, for more detailed one, tap **9 Points Linearization** or **25 Points Linearization**. The following example shows **4 Points Calibration**.

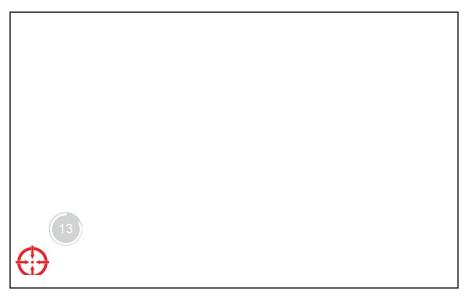

- 3. Use the supplied stylus to tap and hold the dot inside the red circle, until it turns into a blue circle. Repeat this process as the dot moves around the screen.
- 4. When calibration is complete, tap **OK** button and close the calibration utility screen.

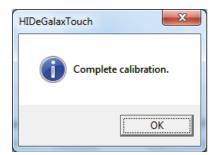

2-4

## Using the Integrated Keyboard

Your M9020 includes an integrated keyboard that allows you to enter text and perform various keyboard functions.

### **Keyboard Overview**

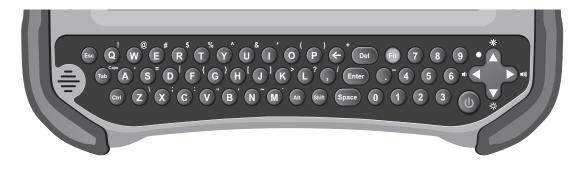

Use the keyboard to type in text and numbers. If you need to use special symbols and functions, marked in *yellow* on the keyboard, press and hold the **Fn** key, and then press the corresponding symbol or function key. For example, to enter "%", press and hold **Fn** key and then press the corresponding letter "**T**".

## **Special Function Keys**

The following is a list of special functions, accessible via keyboard.

| Function         | Description                                                               |
|------------------|---------------------------------------------------------------------------|
| Fn + 🔆           | Hold down <b>Fn</b> and press ▲ repeatedly to increase screen brightness. |
| Fn + 🔆           | Hold down <b>Fn</b> and press ▼ repeatedly to decrease screen brightness. |
| Fn + <b>◄</b> )) | Hold down <b>Fn</b> and press ► repeatedly to increases volume.           |
| Fn + 📢)          | Hold down <b>Fn</b> and press ◀ repeatedly to decreases volume.           |
| Fn + 1           | Function key <b>F11</b> .                                                 |
| Fn + 2           | Function key <b>F12.</b>                                                  |
| Fn + 3           | Function key <b>F13.</b>                                                  |
| Fn + 4           | Function key <b>F14.</b>                                                  |
| Fn + 5           | Function key <b>F15.</b>                                                  |
| Fn + 6           | Function key <b>F6.</b>                                                   |
| Fn + 7           | Function key <b>F7</b> .                                                  |
| Fn + 8           | Function key <b>F8.</b>                                                   |

| Function                                                                                          | Description              |  |
|---------------------------------------------------------------------------------------------------|--------------------------|--|
| Fn + 9                                                                                            | Function key F9.         |  |
| Fn + 0                                                                                            | Function key <b>F10.</b> |  |
| <b>NOTE:</b> To access the function keys <b>F1 ~ F5</b> , see "Using the Panel Keys" on page 2-6. |                          |  |

### **Navigation Keys**

Use the navigations keys ( $\triangleleft$  /  $\triangleright$  /  $\blacktriangle$  /  $\blacktriangledown$ ) to move the cursor or selection one space or line in the direction of the arrow, or scroll a webpage in the direction of the arrow.

## **Using the Panel Keys**

The Panel Keys provide shortcuts for you to utilize the common functions of your M9020, such as opening the camera, activating the bar code reader, and more.

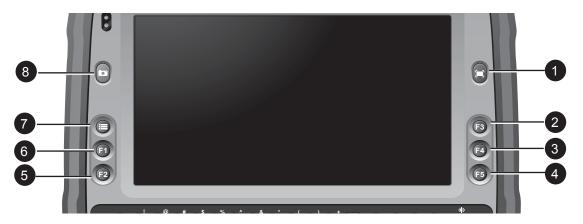

| No. | Button          | Description                                            |
|-----|-----------------|--------------------------------------------------------|
| 1   | Barcode Scanner | Press and hold, to scan the barcode.                   |
| 2   | F3              | Programmable funciton key.                             |
| 3   | F4              | Programmable funciton key.                             |
| 4   | F5              | Tap to refresh the active window in Internet Explorer. |
| 5   | F2              | Programmable funciton key.                             |
| 6   | F1              | Programmable funciton key.                             |

| No. | Button | Description                                                                                       |
|-----|--------|---------------------------------------------------------------------------------------------------|
| 7   | Menu   | Tap to open the Start menu.                                                                       |
| 8   | Camera | Press to open the camera application. How to use the camera, see "Using the Camera" on page 2-26. |

## **Using Wireless LAN**

Your M9020 has a built-in wireless radio which automatically detects wireless networks that are within range.

### Turning the Wireless Radio On and Off

By default, the Wi-Fi is turned on. In case you need to turn it on or off, perform the following:

1. Tap Start > All Programs > DAP Technologies > DAP Control Center.

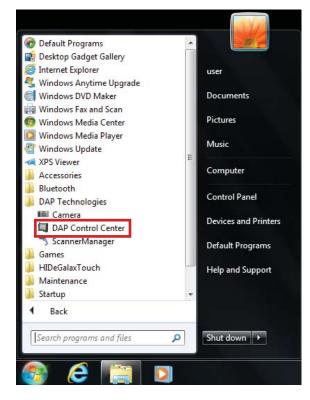

2. Select the **Power Options** tab.

| DAP Control Center   |               |         | 1000  | ×   |
|----------------------|---------------|---------|-------|-----|
| System Info Power Op | tions Hotkeys |         |       |     |
| ww                   | VAN           | WL      | AN    |     |
| OFF                  | ON            | OFF     | ON    |     |
| Blue                 | tooth         | GP      | PS    | •   |
| OFF                  | ON            | OFF     | ON    |     |
| Sca                  | nner          | Ba      | y     |     |
| OFF                  | ON            | OFF     | ON    |     |
| Front                | Camera        | Rear Ca | amera |     |
| OFF                  | ON            | OFF     | ON    |     |
|                      |               |         | Refr  | esh |

3. To turn the Wi-Fi on or off, tap **ON** or **OFF** in the corresponding box.

## Connecting to a Wireless Network

Perform the following to connect to a wireless network:

- 2. Tap the Wireless Network icon (
- 3. From the list of available networks, select a network.

| Not connected                | ÷7  | * |
|------------------------------|-----|---|
| Wireless Network Connection  | ^   |   |
| Network-1                    | all |   |
| Conn                         | ect | Ш |
| Network-2                    |     |   |
| Network-3                    | all |   |
|                              |     |   |
|                              |     |   |
|                              |     | - |
| Open Network and Sharing Cen | ter |   |

- 4. Tap Connect.
- 5. If the network requires authentication, enter the security key or passphrase.

NOTE:

- Once you are connected to a wireless network, Windows saves the network profile and will automatically connect to that network when it is in range.
- For more information on connecting to your wireless network, contact your network administrator.

## **Using Bluetooth**

Your M9020 has integrated Bluetooth capability for short-range wireless communication between Bluetooth-enabled devices.

By default, the Bluetooth feature is enabled as indicated by the Bluetooth icon () on the taskbar; but your M9020 is not visible to other devices. To make your M9020 visible, check the **Discovery** box in Bluetooth settings (see "Configuring Bluetooth Settings" on page 2-15).

## Turning the Bluetooth On and Off

In case you need to turn the Bluetooth on or off, perform the following:

1. Tap Start > All Programs > DAP Technlogies > DAP Control Center.

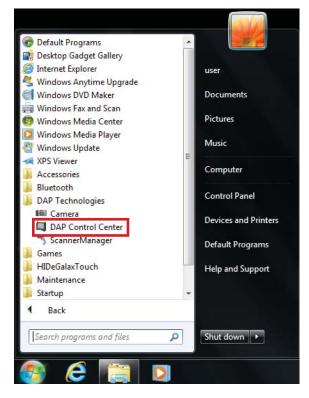

2. Select the **Power Options** tab.

| DAP Contro | ol Center       |               |           |          | × |
|------------|-----------------|---------------|-----------|----------|---|
| System     | m Info Power Op | tions Hotkeys |           |          |   |
|            | w٧              | VAN           | WL        | AN       |   |
|            | OFF             | ON            | OFF       | ON       |   |
|            | Bluet           | tooth         | G         | PS       |   |
|            | OFF             | ON            | OFF       | ON       |   |
|            |                 |               |           |          |   |
|            |                 |               |           |          |   |
|            | Scar            | nner          | Ва        | ау       |   |
|            | Scar<br>OFF     | oner<br>ON    | Ba<br>OFF | ay<br>ON |   |
|            | OFF             |               | OFF       |          |   |
|            | OFF             | ON            | OFF       | ON       |   |

3. To turn the Bluetooth on or off, tap **ON** or **OFF** in the corresponding box.

## Turning the Bluetooth Adapter On and Off

In case you need to turn the Bluetooth adapter on or off, perform the following:

- 1. Tap the Bluetooth On ()) or Bluetooth off ()) icon on the taskbar.
- 2. A pop up menu appears. Tap Turn adapter on or Turn adapter off.

NOTE: If the Bluetooth icon is not shown on the task bar, check that the Bluetooth is activated on DAP Control Center.

2-11

## Pairing with Bluetooth Devices

Before you can pair with Bluetooth devices for the first time, you need to add and save the device profile to your M9020.

To add and pair a Bluetooth device

Perform the following to pair your M9020 with Bluetooth devices:

- Make sure the Bluetooth adapter is on as indicated by the Bluetooth icon
   () on the taskbar.
- 2. Tap the Bluetooth icon ()) to display a pop up menu.

- 3. Tap **Add a Device**. The M9020 will scan for Bluetooth devices within range.
- 4. Select the device you want to pair with, then tap Next.

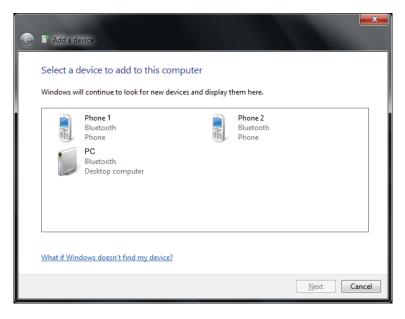

5. Depending on the device you are pairing with, you may be prompted to enter or verify a pairing code. The pairing code entered or shown on your M9020 must be the same as the one on the Bluetooth device. Click **Next** to continue.

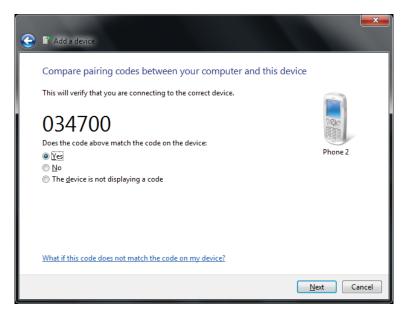

6. Windows will check for the device driver and install it, if necessary. Tap **Close** to close the screen.

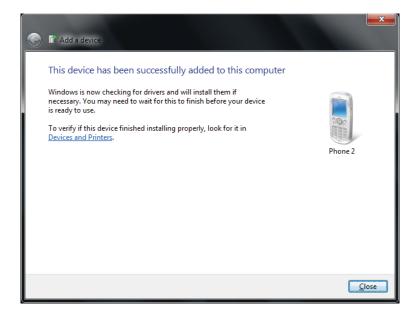

NOTE: For more information on using Bluetooth features, see Windows online help.

To reconnect to a Bluetooth device

Once a Bluetooth device has been paired with your M9020, you do not need to enter or verify the pairing code as you did the first time.

To reconnect to a Bluetooth device, perform the following:

- Make sure the Bluetooth adapter is on as indicated by the Bluetooth icon
   ()) on the taskbar.
- 2. Tap the Bluetooth icon () to display a pop up menu.

| Add a Device                 |
|------------------------------|
| Allow a Device to Connect    |
| Show Bluetooth Devices       |
| Join a Personal Area Network |
| Open Settings                |
| Turn Adapter Off             |
| Remove Icon                  |
|                              |

- 3. Tap Show Bluetooth Devices.
- 4. Double-tap the icon of the desired Bluetooth device. The Bluetooth Device Control screen opens.

| 1, Phone                                                                                                    |                                                                                                    |
|----------------------------------------------------------------------------------------------------|----------------------------------------------------------------------------------------------------|
| In Bluetooth Device Control,<br>you can connect to and<br>disconnect from device services<br>and configure device settings. | Bluetooth Device Control                                                                                                    |
|                                                                                                    | USER-PC<br>(This computer) (Disconnected)                                                                                                    |
|                                                                                                    | Phone Operations                                                                                                    |
|                                                                                                    | Use this computer as a speakerphone for calls from the (Phone) phone           Image: Connect         Image: Connect         Im |
| See also<br>Add a Bluetooth device                                                                                          | Play sudio stored on the (Phone) phone through my computer                                                                                                    |
| Show Bluetooth devices                                                                                                    | SMS Messages                                                                                                    |
| Open Bluetooth settings<br>Turn Adapter Off                                                                                 | Connect the (Phone) phone to send/receive SMS messages from this computer Connect                                                                                                    |
| Help                                                                                                    | Proximity                                                                                                    |

5. Tap the applicable connection operation (for example, Headset and Speakerphone).

When the connection is established, a "green" check mark appears next to the Bluetooth logo.

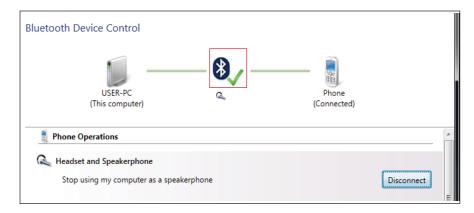

## **Configuring Bluetooth Settings**

The Bluetooth Settings allows you to configure how you want to connect to Bluetooth devices, sync data, and other options. To access the settings, open **My Bluetooth**, and then tap **My Bluetooth Settings**.

|          | 8 My Bluetoor | th Settings                                                                                       |    |
|----------|---------------|---------------------------------------------------------------------------------------------------|----|
| 0        | 8             | General Settings<br>Setup computer's Bluetooth discovery settings.                                |    |
| 2        |               | Device Address: 00:08:CA:89:59:D1<br>The computer name that other Bluetooth devices will see:     |    |
| 3        |               | TEST-PC<br>The device type that other Bluetooth devices will see:                                 | -7 |
| <b>4</b> |               | ■ Laptop ■ ■ Allow Bluetooth devices to find this computer                                        |    |
| 5        |               | Show Bluetooth icon in system tray                                                                |    |
| 6        |               | <ul> <li>Notify me about Bluetooth connections</li> <li>Enable high speed mode support</li> </ul> |    |
|          |               |                                                                                                   |    |

Tap a menu from the left panel to display the relevant settings on the right.

| Menu |   | Description                                                                                                  |
|------|---|----------------------------------------------------------------------------------------------------|
| 1    | Ŭ | Configures M9020 name and type, enable visibility, notification options, and enable high speed mode support. |

| Menu |                        | Description                                                                                                    |
|------|------------------------|----------------------------------------------------------------------------------------------------|
| 2    | File Transfer Settings | Configures the folder location of incoming files<br>and enable sharing of files with connected<br>Bluetooth devices. |
| 3    | Serial Port Settings   | Configures virtual serial ports to be used by M9020.                                                                 |
| 4    | Network Settings       | Enables networking via Bluetooth connection.                                                                         |
| 5    | Audio Settings         | Selects how you want to play audio files through M9020 and enable Skype switching.                                   |
| 6    | Language Settings      | Selects the Bluetooth interface language.                                                                            |
| 7    | Settings page          | Displays the relevant settings to configure. Tap <b>OK</b> to apply changes and close the screen.                    |

## Using the WWAN Network

The M9020 has optional WWAN network capabilities that provide wireless connection to the Internet using a SIM card with data subscription.

### Connecting to a WWAN Network

Your M9020 comes with Sierra Wireless AirCard<sup>®</sup> Watcher, an application that allows you to connect to the Internet using your SIM card and keeps you informed of your wireless connection status. Perform the following to connect to your WWAN network:

- 1. Install a SIM card on your M9020 (see "Installing the SIM Card" on page 1-15).
- 2. Open the AirCard<sup>®</sup> Watcher application (tap **Start > All Programs > Sierra Wireless > AirCard Watcher**).

The application detects the SIM card and displays network information on the AirCard<sup>®</sup> Watcher main screen.

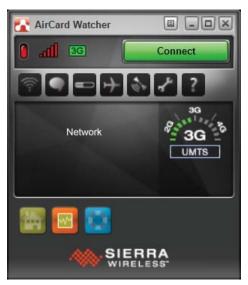

**TIP:** To open AirCard<sup>®</sup> Watcher faster, create a desktop shortcut icon. Alternatively, you can set AirCard<sup>®</sup> Watcher to open and connect automatically with your WWAN network (see "To configure WWAN network profiles" on page 2-21).

#### 3. Tap **Connect** to connect to the WWAN network.

Once connected, the AirCard<sup>®</sup> Watcher main screen displays the network connection information, such as signal strength, connection speed, and bitrate transfer. For more information on using the application, see "Using AirCard® Watcher" on page 2-18.

## Using AirCard® Watcher

#### The AirCard® Watcher main screen

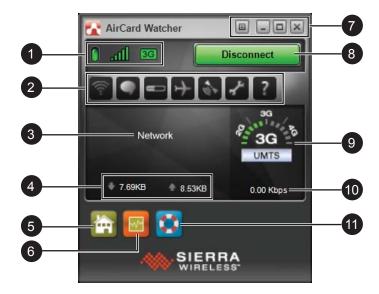

| No. | ltem             | Description                                                                                                    |
|-----|------------------|----------------------------------------------------------------------------------------------------|
| 1   | WWAN Connection  | <ul> <li>Green: WWAN network is connected.</li> <li>Red: WWAN network is disconnected.</li> </ul>                                                       |
|     | Signal Strength  | <ul> <li>Green: Indicate the network signal<br/>strength. More lit bars indicate stronger<br/>signal.</li> <li>Red: No signal.</li> </ul>               |
|     | I Network Type   | Indicates the network connection type.                                                                                                    |
| 2   | Toolbar          | Tap an icon to access the function.                                                                                                    |
|     | Wireless Profile | Tap to view and modify wireless network profile.                                                                                                    |
|     | SMS              | Tap to open <b>SMS Express</b> to send and receive SMS messages on your M9020.                                                                          |
|     |                  | <b>NOTE:</b> Your data plan subscription must support this feature to be able to send and receive SMS messages on your M9020.                           |
|     | - History        | Tap to view the usage history and clear the bitrate counters.                                                                                           |
|     | Mirplane Mode    | Tap to enable airplane mode. When this feature is enabled, the icon turns red. Tap the icon again or tap <b>Turn Radio On</b> to disable airplane mode. |

| No. | Item                           | Description                                                                                                    |
|-----|--------------------------------|----------------------------------------------------------------------------------------------------|
| 2   | S AirCard GPS                  | Tap to open AirCard GPS Monitor.                                                                                         |
|     | Settings                       | Tap to access the AirCard <sup>®</sup> Watcher settings.<br>See "Configuring AirCard® Watcher Settings"<br>on page 2-20. |
|     | Help                           | Tap to view the help file.                                                                                               |
| 3   | Network Name                   | Displays the name of the SIM card network provider.                                                                      |
| 4   | Data Transfer Rate             | Displays the upstream and downstream transfer information.                                                               |
| 5   | Home                           | Tap to open the Sierra Wireless website.                                                                                 |
| 6   | Speed Graph                    | Tap to show a graphical display of the data transfer speed.                                                              |
| 7   | Menu                           | Tap to access the application menu.                                                                                      |
|     | Minimize                       | Tap to minimize the application to the system tray.                                                                      |
|     | Restore                        | Tap to toggle the display between full view and compact view.                                                            |
|     | Close                          | Shuts down the application.                                                                                              |
| 8   | Connect / Disconnect<br>Button | Tap to connect or disconnect from the WWAN.                                                                              |
| 9   | Network Info                   | A graphical display of the network connection type.                                                                      |
| 10  | Speed                          | Indicates the network connection speed.                                                                                  |
| 11  | Customer Support               | Tap to open Sierra Wireless support website.                                                                             |

## Configuring AirCard® Watcher Settings

On the AirCard<sup>®</sup> Watcher main screen, tap the Settings () icon to display the screen below.

| E General                                                                                                    | x |
|----------------------------------------------------------------------------------------------------|---|
| Messaging       Startup/Shutdown         Network       Autolaunch on device insertion or power-up       Yes         SIM Settings       On exit       Do nothing         Profiles       Check for updates       Biweekly         Data Usage Tracking       Close GPS Monitor on exit       Yes         Warning Messages       Prompt before exiting       No         Data connection when roaming       Yes         Display       Skin       Contemporary Theme Ex         Default view       Full         Home shortcut       wwww.sierrawireless.com         IPv6 Support       III |   |
| General Options           OK         Cancel         Apply                                                                                                    |   |

Tap a menu item on the left panel to display the corresponding settings on the right. The following menus are available:

| Menu                | Description                                                                                                    |
|---------------------|----------------------------------------------------------------------------------------------------|
| General             | Configures startup/shutdown settings, warning messages, display properties, and others.                                                                                                    |
| Messaging           | Configures message settings such as service center number, default storage, and message notification.                                                                                                    |
| Network             | Configures network mode and radio technology.                                                                                                    |
| SIM Settings        | Enables SIM security settings.                                                                                                    |
| Sounds              | Enables sound alert when network is connected, disconnected or when a new message is received.                                                                                                    |
| Profiles            | Configures network profiles and auto-connect functions. See "To configure WWAN network profiles" on page 2-21.                                                                                            |
| Data Usage Tracking | Enables data usage tracking and configures data<br>subscription rate plan settings. This feature helps<br>manage and control internet usage when you have a<br>subscription plan with a limited data rate |
| Firmware            | Displays firmware information.                                                                                                    |

#### To configure WWAN network profiles

Once a SIM card is used in your M9020, its network profile is created. You can view network information, such as profile name, access point name (APN), TCP/IP settings, and more. You can also set AirCard<sup>®</sup> Watcher to automatically connect to the WWAN at startup.

1. On the AirCard<sup>®</sup> Watcher main screen, tap the Wireless Profile ( ) icon.

| Carl User Options                                                                                                    |                                                                                                    |                                              |       |
|----------------------------------------------------------------------------------------------------|----------------------------------------------------------------------------------------------------|----------------------------------------------|-------|
| <ul> <li>General</li> <li>Messaging</li> <li>Network</li> <li>SIM Settings</li> <li>Sounds</li> <li>Profiles</li> <li></li></ul> | Default Connection Profile Options<br>Selected profile<br>Autoconnect<br>Auto-create<br>Auto-select | Network<br>Never<br>On Startup<br>On Startup |       |
| <b>(X)</b>                                                                                                    | Please choose your preferred connection profile.                                                    |                                              |       |
|                                                                                                    |                                                                                                    | OK Cancel                                    | Apply |

- 2. On the **Profiles** menu, the following items are displayed:
  - Selected profile: Displays the name of your WWAN network.
  - Autoconnect: Tap the field and then select one of the following:
    - Never: Do not auto-connect to network.
    - While not roaming: Automatically connects to network while within the local network coverage.
    - Always (even when roaming): Automatically connects to network even when roaming outside the local network coverage.

**NOTE:** Connecting to your network while roaming may incur additional charges. Check with your service provider for details.

- **Auto-create**: Tap to automatically create a connection profile when using a new SIM card.
- **Auto-select**: Tap to automatically select the best connection profile for the current SIM.
- 3. Tap **Apply** to save the settings.
- 4. To configure specific parameters related to your connection, tap the network name on the left panel.
- 5. Tap **OK** to close the screen.

## Using GPS

Your M9020 is equipped with GPS (Global Positioning System) capabilities to determine your location and aid in the presentation and analysis of GPS information.

Before using the GPS, make sure the GPS radio is enabled on 'DAP Control Center' and on 'Location and Other Sensors'. See more information below.

## Turning the GPS On and Off

In case you need to turn the GPS on or off, perform the following:

1. Tap Start > All Programs > DAP Technologies > DAP Control Center.

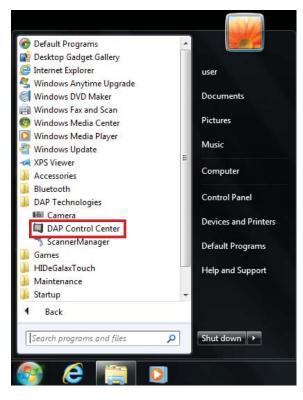

2. Tap **Power Options** tab.

| DAP Control | Center        |               |     |       | × |
|-------------|---------------|---------------|-----|-------|---|
| System      | Info Power Op | tions Hotkeys |     |       |   |
|             | ww            | VAN           | WL  | AN    |   |
|             | OFF           | ON            | OFF | ON    |   |
|             | Bluet         | tooth         | GI  | PS    |   |
|             | OFF           | ON            | OFF | ON    |   |
|             | Scar          |               | D   |       |   |
|             |               | iner          | Ba  | av ve |   |
|             | OFF           | ON            | OFF | on    |   |
|             |               | ON            |     | ON    |   |
|             | OFF           | ON            | OFF | ON    |   |

3. To turn the GPS on or off, tap **ON** or **OFF**.

### **Enabling the Location Sensors**

The M9020 is equipped with the **u-blox 6 GPS Location Sensor**. By default, this location sensor is enabled.

Perform the following to enable the location sensors:

1. On Windows desktop, tap Start > Control Panel > Hardware and Sound > Location and Other Sensors.

| 🕒 🍚 🔻 🕨 🕨 Control Panel                                              | All Control Panel Items      Location and Other Sensors                                                                                                    | Search Control Panel                                |
|----------------------------------------------------------------------|----------------------------------------------------------------------------------------------------|-----------------------------------------------------|
| Control Panel Home<br>Change user settings<br>View location activity | Enable location and other sensors<br>Sensors can detect information about your computer's current le<br>enabled, all programs and users can access it. Sensors that are no<br>enable a sensor, select the check box next to it. You can also click<br>How is my privacy affected? | ot enabled are still installed on your computer. To |
|                                                                      | Sensor                                                                                                    | Enabled                                             |
|                                                                      | Sierra Wireless NMEA Port (COM6)                                                                                                    |                                                     |
|                                                                      | u-blox 6 GPS Location Sensor                                                                                                    |                                                     |
|                                                                      |                                                                                                    | Apply     Cancel                                    |

- 2. To enable/disable the sensors, use the check boxes.
- 3. Tap **Apply** to save and apply the changes.

### Using u-center

**u-center** is an application that displays position accuracy, road test position and trajectory, satellite tracking, time to first fix, etc. All processed data can be saved in ASCII format and opened using popular spreadsheet applications.

To open u-center, perform one of the following:

- Double-tap the **u-center** desktop shortcut icon.
- Tap Start > All Programs > u-blox > u-center > u-center.

The u-center Main Screen

If the GPS receiver is working correctly, the main screen displays the satellite position and level, data, altitude, compass, speed meter, etc.

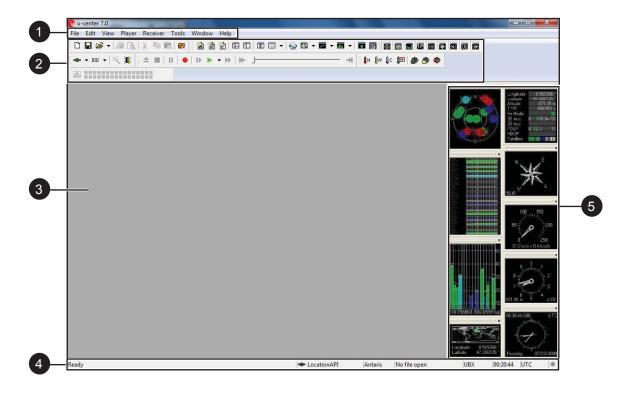

**DAP** Technologies

| No. | Item                | Description                                                                                                    |
|-----|---------------------|----------------------------------------------------------------------------------------------------|
| 1   | Menu Bar            | <ul> <li>Consists of eight menu items:</li> <li>File: Allows you to create, save, open, close a log file or clear a database.</li> <li>Edit: Allows you to copy, paste, delete or select text or set of information.</li> <li>View: Allows you to open console windows, view maps, charts, camera, and select toolbars to display on the main screen.</li> <li>Player: Allows you to record and play a log file.</li> <li>Receiver: Allows you to configure the receiver settings, such as port, baudrate, sensor, network connection settings, etc.</li> <li>Tools: Allows you to update the firmware and set application preferences.</li> <li>Window: Allows you to view help files.</li> </ul> |
| 2   | Toolbars            | Provides shortcuts to common tasks by<br>tapping on the icon.<br>TIP: If using a USB mouse, hold the mouse cursor over<br>the button for a few seconds to view the button name. A<br>brief description is also displayed on the status display<br>area.                                                                                                    |
| 3   | Window Area         | Displays maps, console windows, charts and the camera view.                                                                                                    |
| 4   | Status Display Area | Displays a brief description of the button<br>function, communication information, GPS<br>mode, file in use, operating and UTC time,<br>protocol information, and GPS status.                                                                                                    |
| 5   | Docking Window      | Displays graphical GPS information, such as<br>the satellite position, satellite level, satellite<br>level history, world position, data, altitude<br>meter, compass, speed meter, and watch.                                                                                                    |

NOTE: For more information on using **u-center**, see the u-center User Guide in Start > All Programs > u-blox > u-center > u-center User Guide.

## Using the Camera

Your M9020 has integrated front and rear cameras for taking photos.

## **Opening the Camera**

Perform one of the following to open the camera:

• Tap Start > All Programs > DAP Technologies > Camera.

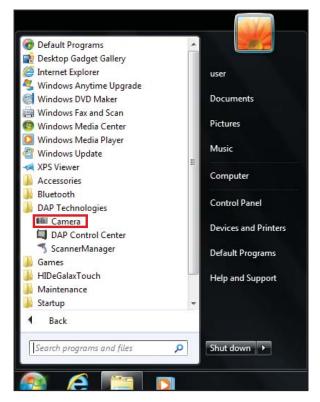

• Press the camera shortcut key (

## The Camera Screen

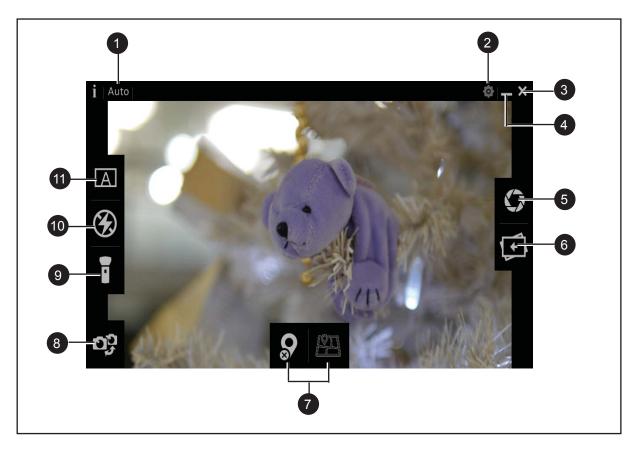

| No. | ltem           | Description                                                                              |
|-----|----------------|------------------------------------------------------------------------------------------|
| 1   | Shooting Mode  | Shows the shooting mode (by default it is <b>Auto</b> ).                                 |
| 2   | Settings       | Tap to view the camera settings. See "Camera Settings" on page 2-29.                     |
| 3   | × Exit         | Tap to close the camera screen.                                                          |
| 4   | Minimize       | Tap to minimize the camera screen.                                                       |
| 5   | Shutter        | Tap to capture a photo.                                                                  |
| 6   | Open the Photo | Tap to open the captured photo.                                                          |
| 7   | Positioning    | Tap to add/remove the GPS-based location information on the photo (disabled by default). |
| 8   | Switch         | Tap to switch between front camera and rear camera.                                      |

| No. | ltem            | Description                                                                  |
|-----|-----------------|------------------------------------------------------------------------------|
| 9   | Flashlight      | Tap to activate/deactivate the flashlight function (deactivated by default). |
| 10  | Flash           | Tap to enable/disable flash (disabled by default).                           |
| 11  | A Shooting Mode | The only shooting mode available on the M9020 is automatic.                  |

## **Shooting Photos**

- 1. Open the camera (see "Opening the Camera" on page 2-26).
- 2. Focus on your subject.
- 3. Tap to capture the photo.
- 4. By default, the photo preview is briefly shown on the screen.

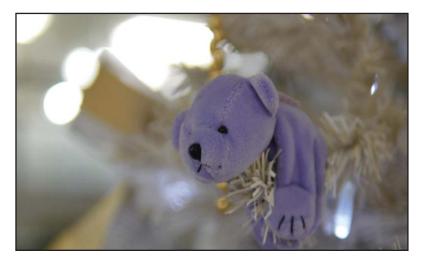

The preview screen automatically closes after 3 seconds. Do one of the following:

- Tap 🚺 to capture the next image.
- Tap 🚺 to see the image in Windows Photo Viewer.
- Tap X to close the camera screen.

#### NOTE:

•

By default the system automatically creates a folder with the current date to the logged in user's **Pictures** folder, and saves the images into that folder. For example, C:\Users\My Name-PC\Pictures\2013-12-16.

## **Camera Settings**

1. Tap 💿 to open the settings pop-up menu.

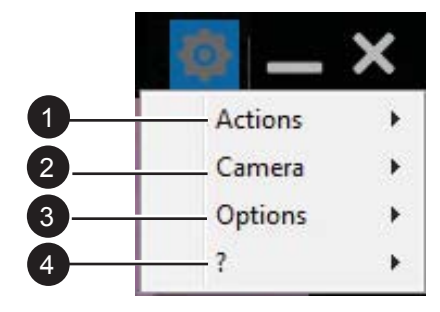

2. Modify the necessary settings.

| No. | ltem    | Description                                                                                                    |  |
|-----|---------|----------------------------------------------------------------------------------------------------|--|
| 1   | Actions | <ul> <li>Capture: Tap to capture an image.</li> <li>Show Image Folder: Tap to open the image folder.</li> </ul>                                                                                                    |  |
| 2   | Camera  | <ul> <li>Advanced Settings: Tap to open the Preset<br/>Configuration page. On this page you can modify<br/>parameters such as the default picture resolution,<br/>brightness, flash and white balance of the camera. Tap<br/>on the parameter and select the desired value. After all<br/>modifications are done, tap Set to save changes. Tap</li> <li>to close the page.</li> </ul> Preset Configuration Fightness 5020 Flash OFF Auto Focus Yes Focus Position Focus Position Focus Position Focus Position Focus Position Set Set Set Focus Position Focus Position Focus Position Focus Position Focus Position Focus Position Set Focus Position Focus Position Focus |  |
|     |         |                                                                                                    |  |

| No. | Item    | Description                                                                                                    |
|-----|---------|----------------------------------------------------------------------------------------------------|
| 2   | Camera  | <ul> <li>Edit Presets: Tap to open the Presets page. On this page you can configure the default parameters of Auto shooting mode. Tap on the mode and then tap Edit You can also set the mode as a default mode, by selecting a mode and clicking on Set as Default. Tap OK to save changes and exit the page.</li> </ul>                                                                                                    |
| 3   | Options | <ul> <li>General: Tap to open the General Options page. On this page you can define the file name template, target image folder location, start in mode and flash light duration. When all modifications are done, tap OK.</li> <li>General Option:         <ul> <li>General Option:</li> <li>File Name Template (can contain variables)</li> <li>Start In</li> <li>Start In</li> <li>Start Start in Camera//Auto</li> <li>General Option:</li> <li>File Name Template (can contain variables)</li> <li>Start In</li> <li>Camera//Auto</li> <li>Flash Light Duration 10000 ms</li> <li>OK Cancel</li> </ul> </li> <li>Please note that you can use variables, to automate the image naming and image folder location and naming. Click the Variables button for more details on variable names.</li> </ul> |

| No. | Item    | Description                                                                                                    |  |  |
|-----|---------|----------------------------------------------------------------------------------------------------|--|--|
| 3   | Options | Help       Image: Constraint of the parameters are saved in XML format.         Help       Image: Constraint of the parameters are saved in XML format.                                                                                                    |  |  |
| 4   | ?       | <ul> <li>About: Tap to see the camera application information page. Tap OK, to return to the</li> <li>camera screen.</li> <li>About         <ul> <li>About</li> <li>DapCam Version 3.8.0.0 [rev Jun 14 2013 15:28:38]</li> <li>Copyright (C) 2013 DAP Technologies</li> <li>API: 2.5.0.0 [rev Jun 14 2013 14:48:52]</li> <li>DRIVER: 1.0 [rev 2012-12-14]</li> <li>Credits: Using winDIB from Fluid Studios -&gt; http://www.FluidStudios.com</li></ul></li></ul> |  |  |

- 3. When settings are complete, do one of the following:
  - Tap to capture an image.
  - Tap for to see the image in Windows Photo Viewer.
  - Tap X to close the camera screen.

## Using the DAP Control Center

Your M9020 has a control center for viewing system information, setting power options and defining hotkeys.

## **Opening the DAP Control Center**

Perform the following to open the DAP Control Center:

• Tap Start > All Programs > DAP Technologies > DAP Control Center.

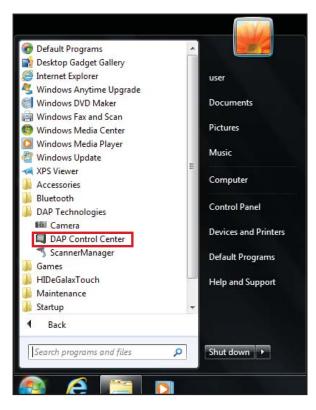

## **Viewing System Information**

General system information is displayed in the **System Info** tab on DAP Control Center.

| Syste | em Info Power Options Hotke | ys                |   |
|-------|-----------------------------|-------------------|---|
|       | System Information          |                   | · |
|       | Serial Number               | 1W1390003136      |   |
|       | MCU Firmware                |                   |   |
|       | BIOS                        | V016              |   |
|       | Mainboard rev               | V016              |   |
|       | CPU rev                     | N/A               | E |
|       | Manufacturing date          | N/A               |   |
|       | Model name                  | M9020             |   |
|       | Ethernet MAC Address        |                   |   |
|       | WLAN MAC Address            | 00:17:23:1D:D1:81 |   |
|       | WWAN MAC Address            | 00:A0:C6:00:00:18 |   |
|       | Bluetooth MAC Address       | 00:0D:F0:A9:F8:15 |   |
| Ŧ     | Device Capabilities         |                   |   |
| Ŧ     | Serial Ports                |                   |   |
| Ŧ     | Internal Scanner            |                   |   |
|       | Software                    |                   |   |

### **Setting Power Options**

Tap the **Power Options** tab to control the power state of features such as the WWAN, WLAN, Bluetooth, GPS, Scanner and Cameras.

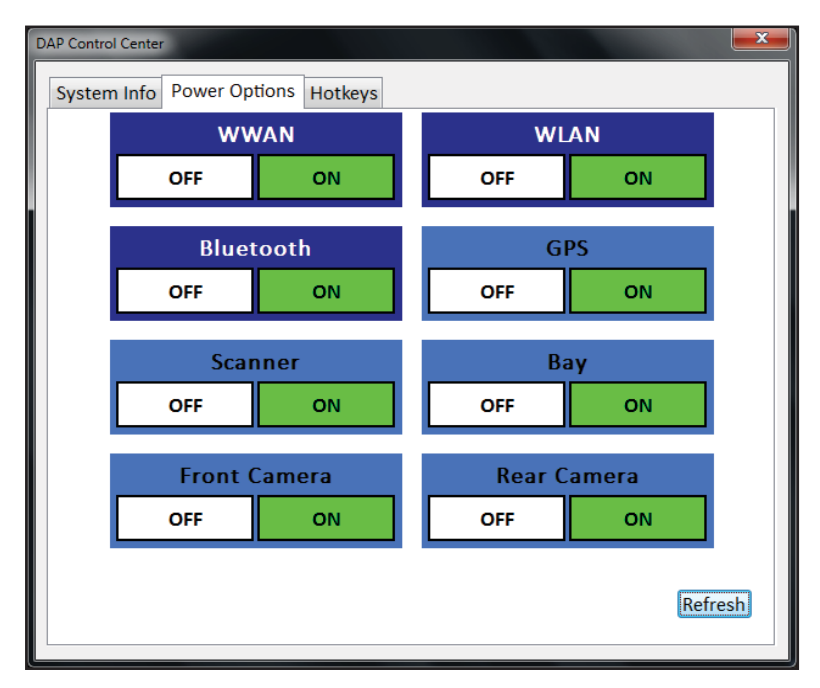

## **Defining Hotkeys**

To define hotkeys, do the following:

1. Tap on **Hotkeys** tab. The Hotkeys page opens.

| Key     Action       F15     Touch Calibration       Camera     Camera       VolumeDown     Volume Down       VolumeUp     Volume Up | Control Center  |                         | <b>—X</b> |
|----------------------------------------------------------------------------------------------------|-----------------|-------------------------|-----------|
| F15Touch CalibrationCameraCameraVolumeDownVolume Down                                                                                | System Info Pow | er Options Hotkeys      |           |
| Camera Camera<br>VolumeDown Volume Down                                                                                              | Кеу             | Action                  |           |
| VolumeDown Volume Down                                                                                                    | F15             | Touch Calibration       |           |
|                                                                                                    | Camera          | Camera                  |           |
| VolumeUp Volume Up                                                                                                    | VolumeDown      | Volume Down             |           |
|                                                                                                    | VolumeUp        | Volume Up               |           |
|                                                                                                    |                 |                         |           |
|                                                                                                    |                 |                         |           |
|                                                                                                    |                 |                         |           |
|                                                                                                    |                 |                         |           |
|                                                                                                    |                 |                         |           |
|                                                                                                    |                 |                         |           |
|                                                                                                    |                 |                         |           |
|                                                                                                    |                 |                         |           |
|                                                                                                    |                 | •                       |           |
|                                                                                                    |                 |                         |           |
| New <u>D</u> elete Reset All to Default                                                                                              | New Dele        | te Reset All to Default |           |

2. Tap New... (New...). The Input Key window opens.

| Input Key                 | x              |
|---------------------------|----------------|
| Press the key to be used: | ESC TAB RETURN |
| ОК                        | Cancel         |

3. Type the key or key combination that will be defined as a hotkey. To assign a hotkey to the **ESC** (Escape), **TAB** (Tabular) or **RETURN** (Enter) keys, use the corresponding buttons. Tap **OK** to confirm.

The selected hotkey appears in the table on the Hotkeys page.

4. To assign an action to a hot key, select it on the list and then tap the Action field. A list of actions is displayed on the screen. Select the desired action from the list.

NOTE:

To activate the hotkey, make sure the **Enabled** checkbox is checked.

In the following illustration, the **TAB** key is assigned to open the Wireless Manager.

| DAP Control Center                                                                                                    |  |                                         |  |  |
|----------------------------------------------------------------------------------------------------|--|-----------------------------------------|--|--|
| Key     Actio       TAB     Win       F15     Tou       Camera     Car       VolumeDown     Vol       VolumeUp     Vol |  | Action<br>Wireless Manager<br>▼ Enabled |  |  |

- 5. After the hotkey is assigned, do one of the following:
  - Tap **New**, to assign the next hotkey. Repeat steps from 1 to 4.
  - Select the key and tap **Delete**, to delete the hotkey assignment.
  - Tap **Reset All to Default**, to restore the default configuration.
  - Tap **\_\_\_\_** to close the Hotkeys page.

## Using the Barcode Reader

Your M9020 has a built-in barcode reader which is a 2D imager that you can use to scan barcodes.

NOTE:

- The built-in barcode reader is an optional accessory.
- Alternatively, you can also use a Bluetooth scanner or connect an external barcode scanner to the USB or RS-232 ports.

Perform the following to scan barcodes using the built-in barcode reader:

- 1. Press and hold the barcode button (IIIII) to active the barcode reader. The barcode reader lights red.
- 2. Point the beam to the barcode label. The device emits a beep sound when the barcode is read properly.

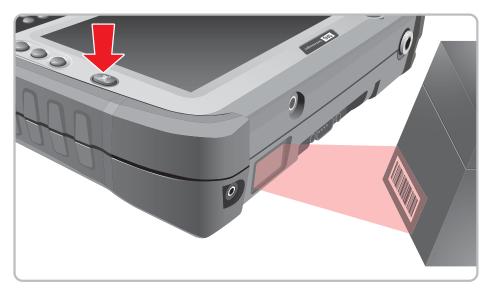

#### CAUTION:

• DO NOT aim the barcode scanner into the eyes. It may severely damage the eyes or may cause blindness if pointed directly into eyes.

### Using ScannerManager

The ScannerManager allows you to see the status and configure the settings of the Internal Scanner, Tethered Scanner, and Bluetooth Scanner.

#### Opening the ScannerManager

Perform one of the following to open the ScannerManager application::

• Tap Start > All Programs > DAP Technologies > ScannerManager.

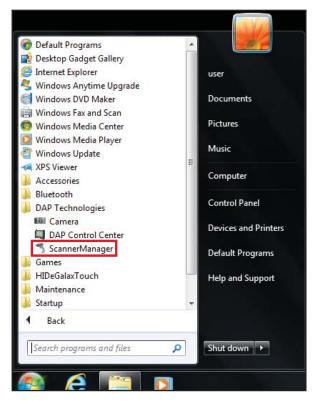

Press the ScannerManager shortcut key (<sup>1</sup>) icon on the taskbar.

| -           | 5      | N. |  |
|-------------|--------|----|--|
| <b>4</b> 0) | SS.    | *  |  |
| 8           | 8      | Ψø |  |
| Cu          | stomia | ze |  |

#### Using the ScannerManager

1. Open the ScannerManager, see "Opening the ScannerManager" on page 2-37. The settings main page opens on the screen.

| ScannerManager 2.6.2.0 |                 |                    |    |
|------------------------|-----------------|--------------------|----|
| Internal Scanner       | Connected       | Settings           | -1 |
| Tethered Scanner       | Disabled        | Settings           | _2 |
| Bluetooth Scanner      | Disconnected    | Settings           | -3 |
| DAP-Imager             | Not Installed   | Settings           |    |
|                        | Trigger Options |                    | 4  |
| Output to              | Keyboard Wedge  | Settings -         | -5 |
|                        |                 | Clear Test<br>Area |    |

| No. | Item              | Description                                                                                                    |
|-----|-------------------|----------------------------------------------------------------------------------------------------|
| 1   | Internal Scanner  | By default the inner scanner is enabled and<br>connected. Tap <b>Settings</b> , to modify the de-<br>coder properties, import/export parameters,<br>or disable the internal scanner.<br>Tap <b>OK</b> to return to the ScannerManager<br>main page. |
| 2   | Tethered Scanner  | By default the tethered scanner is disabled.<br>Tap <b>Settings</b> to enable this scanner and do<br>modifications to the serial link connection<br>parameters.<br>Tap <b>OK</b> to return to the ScannerManager<br>main page.                      |
| 3   | Bluetooth Scanner | Tap <b>Settings</b> to configure the Bluetooth<br>scanner connection parameters. See<br>"Working With Bluetooth Scanners" on page<br>2-40.<br>Tap <b>OK</b> to return to the ScannerManager<br>main page.                                           |

| No. | Item            | Description                                                                                                    |
|-----|-----------------|----------------------------------------------------------------------------------------------------|
| 4   | Trigger Options | By default, when you press the barcode<br>button ([[]]]), the barcode scanner activates.<br>Tap <b>Trigger Options</b> if you want to remove<br>or assign the barcode scanner a different<br>shortcut key.<br>Tap <b>OK</b> to return to the ScannerManager<br>main page. |
| No. | ltem            | Description                                                                                                    |
| 5   | Output to       | <ul> <li>a) Select where to direct the barcode scanning output. The available options are as follows: <ul> <li>Keyboard Wedge</li> <li>Link*One</li> <li>SDK.</li> </ul> </li> <li>b) Tap Settings to modify the selected output configuration.</li> </ul>                |

2. When the modifications are done, tap **to close the ScannerManager** page.

## Working With Bluetooth Scanners

Scanner Manager recognizes Bluetooth scanners that are in master mode. This means that the scanner initiates the connection. In order to do that, it must have a way to know which unit to connect to.

Scanner manufacturers explain how to proceed to configure and pair their devices in their documentation. Usually, the user must create a special barcode based on the Bluetooth MAC address of the computer. Once that barcode has been generated, it does not change. It can be placed on the M9020, and the next time any scanner has to be associated with the unit, an operator simply needs to scan the code and wait the connection to be established automatically.

For DAP and Symbol/Motorola scanners, you can use the Bluetooth Master Pairing tab in the ScannerManager Bluetooth settings as follows:

| Bluetooth Scanner Configuration                                                                                                    |                                                                  |  |  |  |  |  |
|----------------------------------------------------------------------------------------------------|------------------------------------------------------------------|--|--|--|--|--|
| Bluetooth Master Configuration                                                                                                    | Bluetooth Master Pairing                                         |  |  |  |  |  |
| In Bluetooth Master mode, the scanner initiates the connection to a<br>DAP computer. A configuration barcode specifying the Bluetooth<br>address of the computer must be scanned. |                                                                  |  |  |  |  |  |
| Bluetooth address of this unit                                                                                                    | 00:0D:F0:A9:F8:15                                                |  |  |  |  |  |
| For Motorola/Symbol and DAP s                                                                                                    | Save <u>S</u> PP Master Barcode<br>Save P <u>a</u> iring Barcode |  |  |  |  |  |
|                                                                                                    | OK Cancel Help                                                   |  |  |  |  |  |

Bluetooth Master Configuration When Using BlueSoleil or the Microsoft BT Stack

The Bluetooth Master Configuration dialog box allows the filtering of which Bluetooth scanner to accept a connection from. With the default values (empty), the first detected device using the Serial Port Profile (SPP) will be selected. In most cases, this is correct. If you are using more than one SPP devices, change the values to select, for example, only scanners from a given model. **NOTE:** The bottom list on "BlueSoleil Installed" illustration presents all the devices using the Serial Port Profile, that are currently connected.

Microsoft Bluetooth Stack

BlueSoleil Installed

| Bluetooth Scanner Configuration                         | Bluetooth Scanner Configuration                                                |  |  |
|---------------------------------------------------------|--------------------------------------------------------------------------------|--|--|
| Bluetooth Master Configuration Bluetooth Master Pairing | Bluetooth Master Configuration Bluetooth Master Pairing                        |  |  |
| Enabled                                                 | ☑ Enabled                                                                      |  |  |
| Scanner name begins                                     | Scanner name <u>b</u> egins with                                               |  |  |
| Scanner name                                            | Scanner name <u>c</u> ontains                                                  |  |  |
| Reset                                                   | Bluetooth Address Port Device Name<br>00:15:70:FC:3E:C5 COM10 LS3578 M1M10V21L |  |  |
|                                                         | Reset                                                                          |  |  |
| OK Cancel Help                                          | OK Cancel Help                                                                 |  |  |

Bluetooth Master Configuration When Using an Incompatible Bluetooth Stack

In this situation, the Bluetooth Master Configuration page allows selecting the COM port to use to connect to the scanner. A virtual COM port must be created.

When using Motorola Bluetooth, perform the following, to create a Bluetooth virtual COM port:

1. Tap **Start > All Programs > Bluetooth > My Bluetooth**. My Bluetooth page opens.

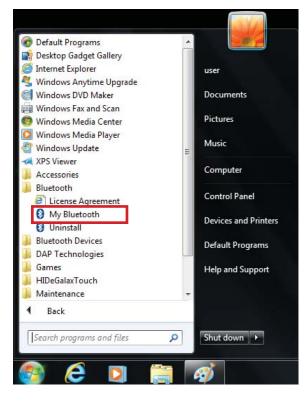

- 2. Tap My Bluetooth. My Bluetooth settings page opens.
- 3. Tap on the connector (() icon (1). If no virtual COM port is shown, tap Add button and create a virtual port (2).

| 8 | My Blueto | oth Settings                                                                             |                          |               | ×          |  |
|---|-----------|------------------------------------------------------------------------------------------|--------------------------|---------------|------------|--|
|   | 8         | Serial Port Settings<br>List the virtual Bluetooth serial port(s) used by this computer. |                          |               |            |  |
|   | P         | Virtual Blu                                                                              | etooth serial port list: |               |            |  |
| 1 |           | Port                                                                                     | Direction                | Remote device | ( Add )    |  |
|   | Canal D   | COM3                                                                                     | Incoming                 | All           | Remove     |  |
|   |           |                                                                                          |                          |               |            |  |
|   |           |                                                                                          |                          |               |            |  |
|   |           |                                                                                          |                          |               |            |  |
|   |           |                                                                                          |                          |               |            |  |
|   |           |                                                                                          |                          | ок            | Cancel Heb |  |

Creating a virtual COM port is complete.

4. Return to the ScannerManager Bluetooth Master Configuration to complete the scanner connection. See "Using ScannerManager" on page 2-37.